### Anleitung zur Nutzung der neuen Azubi-Stellenbörse im Mitgliederbereich unter [www.lbb-bayern.de](http://www.lbb-bayern.de/)

- 1. Öffnen Sie Ihren Browser und navigieren Sie zu unserer Homepage [www.lbb-bayern.de.](http://www.lbb-bayern.de/)
- 2. Klicken Sie auf den Login für Mitgliedsbetriebe.

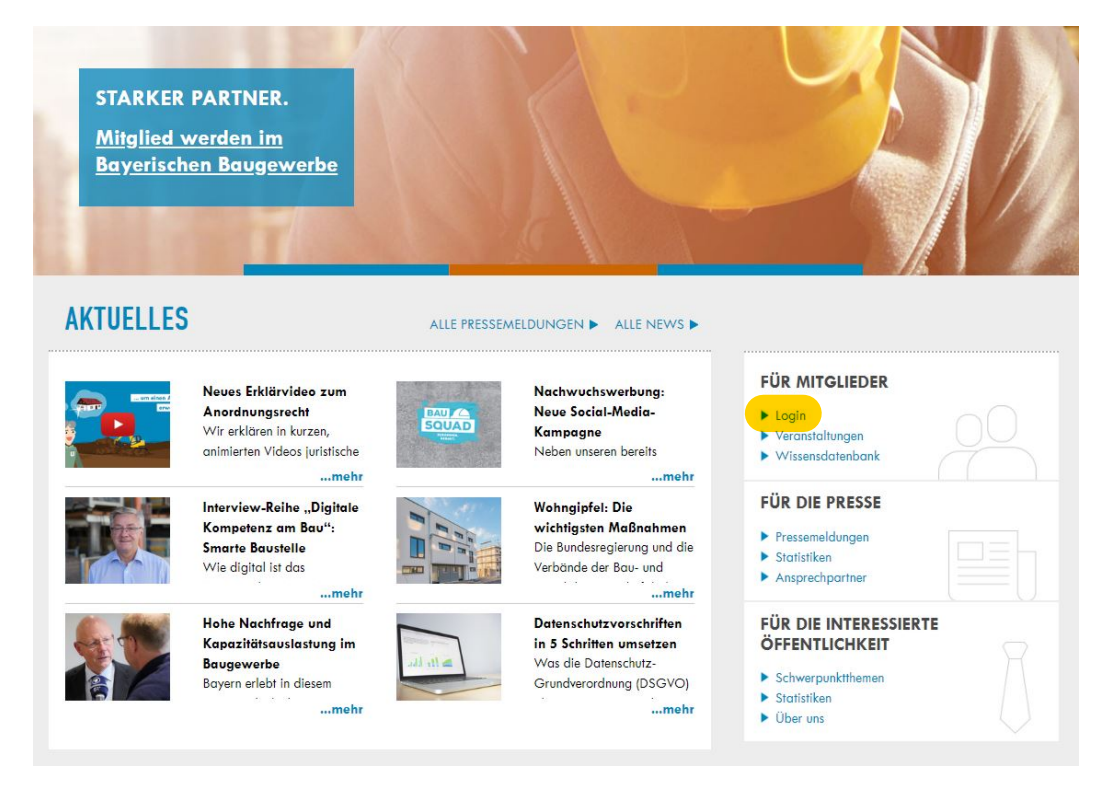

3. Geben Sie Ihre Zugangsdaten ein. Für den Fall, dass Sie sich erstmalig

## **BITTE LOGGEN SIE SICH EIN**

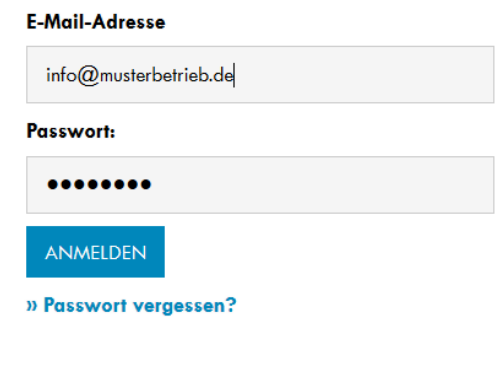

# anmelden, gehen Sie bitte wie folgt vor:

### **IHR ERSTER LOGIN ALS REGISTRIERTES MITGLIED**

- 1. Eingabe der E-Mail-Adresse Ihrer Bauunternehmung (i.d.R. lautet diese info@baubetriebxy.de).
- 2. Als Passwort geben Sie bei der ersten Anmeldung "gast" ein.
- 3. Sie werden anschließend aufgefordert, ein eigenes Passwort zu vergeben.

Falls das nicht funktioniert, ist in unserem System noch keine E-Mail-Adresse von Ihrem Betrieb hinterlegt. In diesem Fall schicken Sie uns eine E-Mail an info(at)lbbbayern.de und teilen darin die offizielle E-Mail-Adresse Ihrer Firma mit.

Wir werden Ihnen den Zugang zum LBB-Mitgliederbereich dann schnellstmöglich einrichten. 4. Klicken Sie im Mitgliederbereich auf "Zu meinen Daten" und anschließend ...

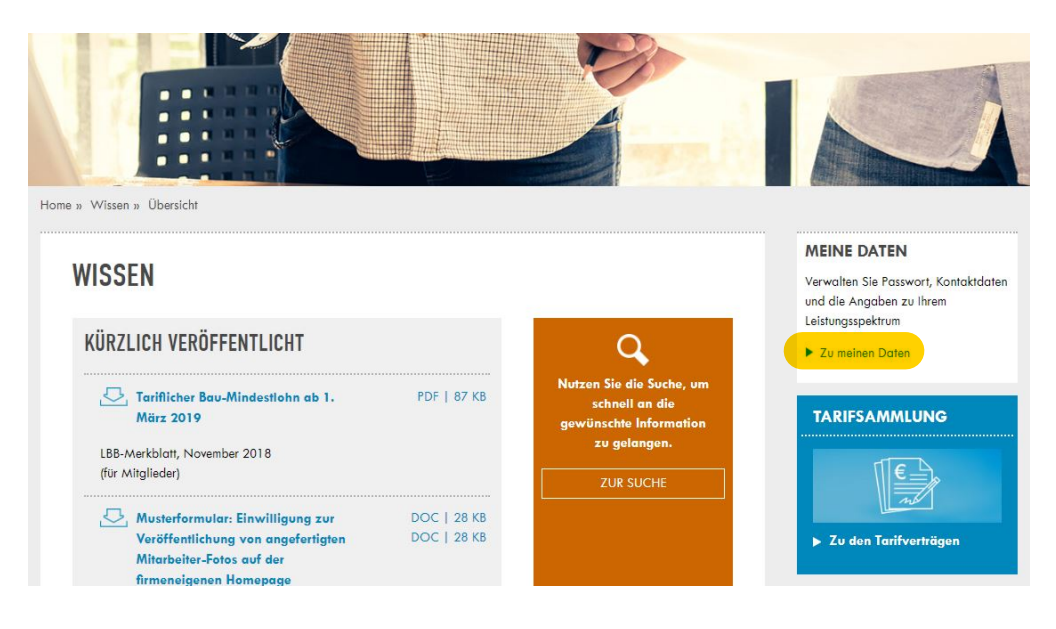

5. … auf "Azubi-Stellenbörse".

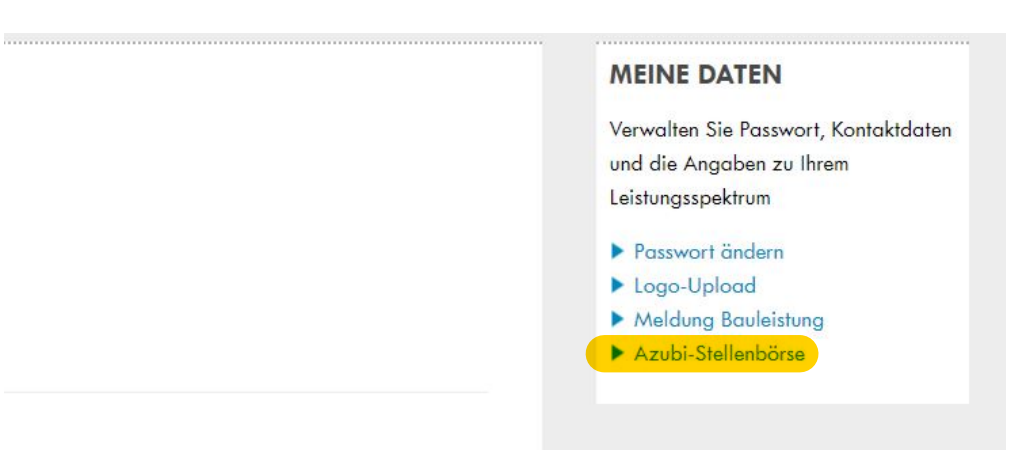

6. Klicken Sie auf den blauen Button "Neues Stellenangebot erstellen".

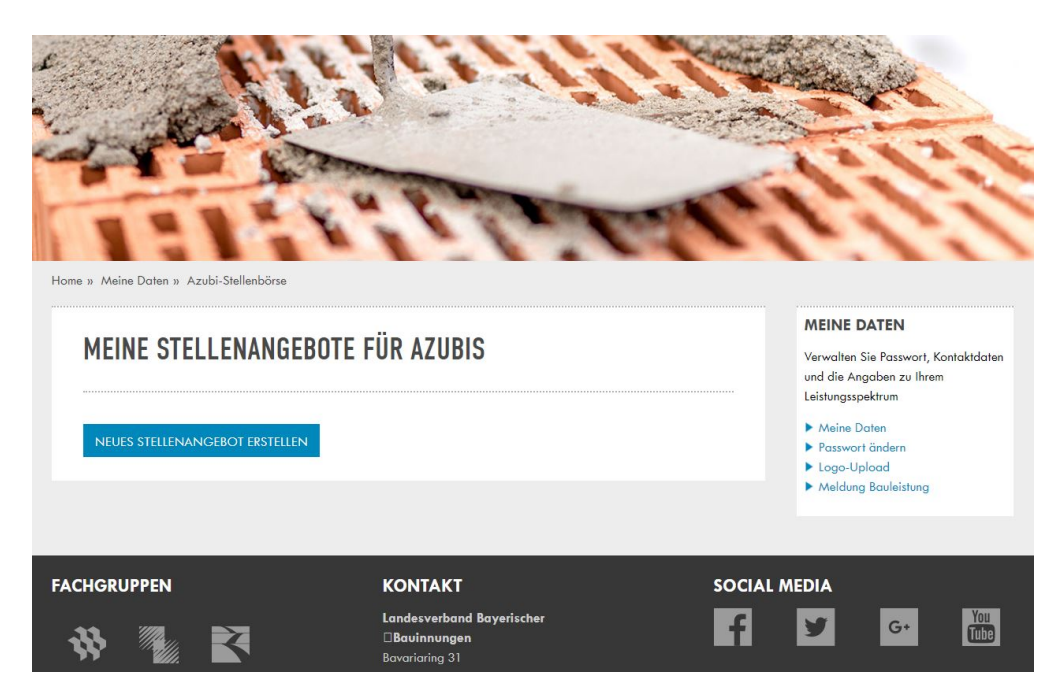

7. Wählen Sie die "Art der Stelle", die "Stellenbezeichnung", das "Startdatum" aus und fügen optional eine Stellenbeschreibung hinzu. Klicken Sie dann auf Speichern.

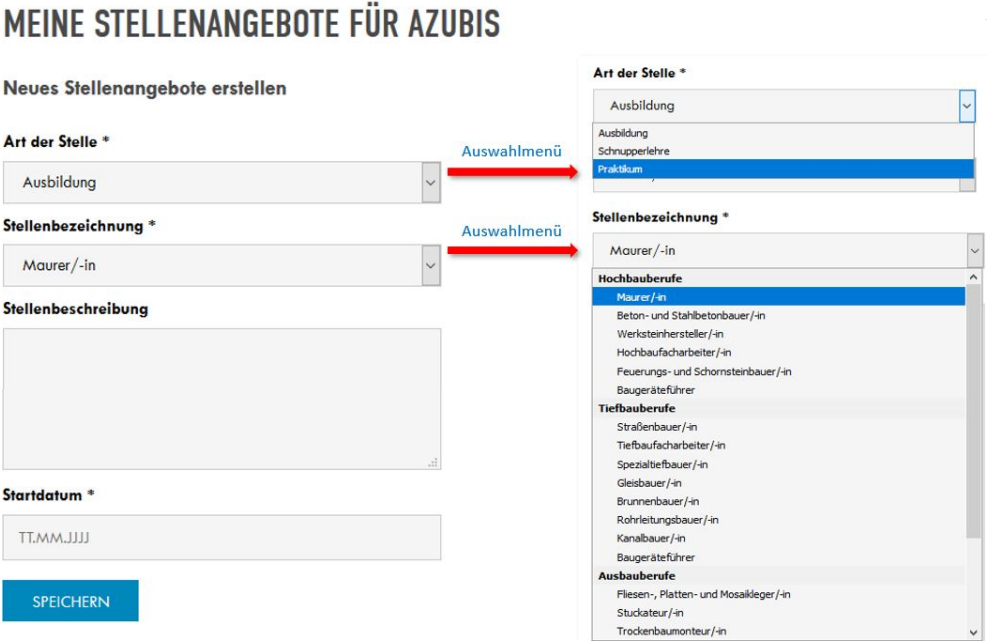

#### 8. Zurück in der Übersicht können Sie weitere Stellenangebote erstellen oder über das  $_{n}$ +"-Symbol ...

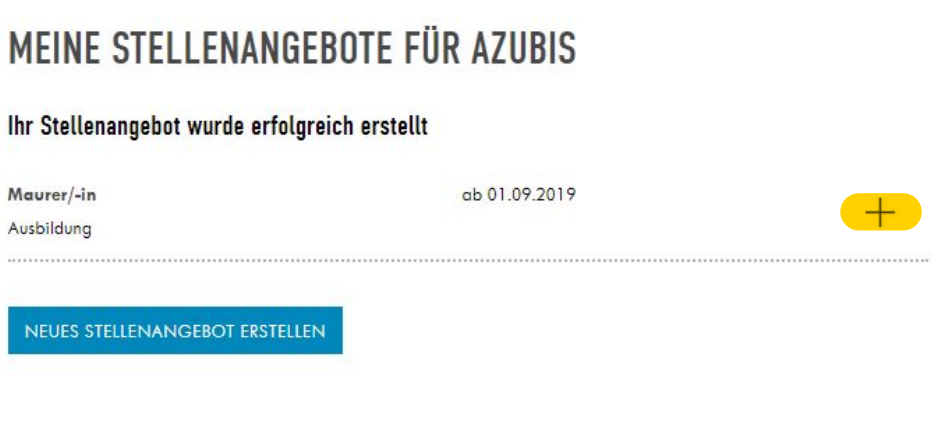

9. ... Ihre bereits erstellen Angebote bearbeiten/löschen/deaktivieren.

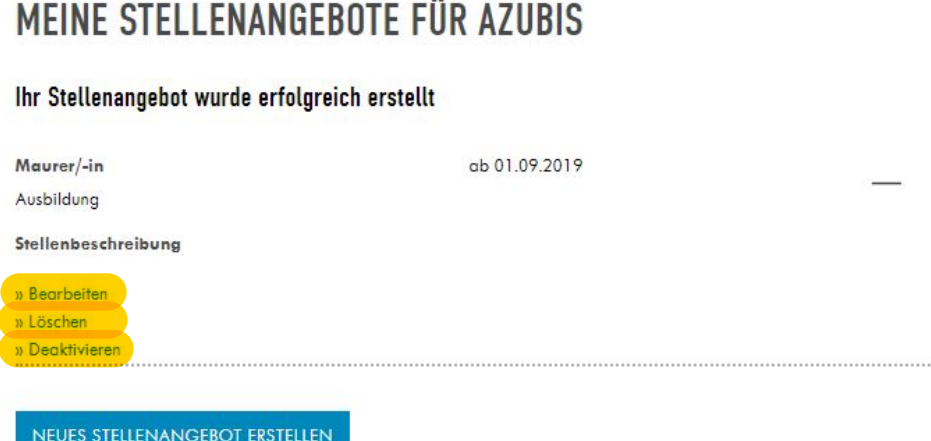